## LYHYT OHJE TILAVARAUSTEN SELAAMISEEN JA TILOJEN VARAAMISEEN TIMMI360 -JÄRJESTELMÄSSÄ

Timmi360 -järjestelmä toimii osoitteessa: www.timmi.tampere.fi > Ylöjärven kaupunki. Valitse itsellesi sopiva vaihtoehto: Tilavaraukset, venepaikat tai Viljelypalstat. Tilavarausten alta löytyvät liikuntatilat, koulujen sekä päiväkotien tiloja ja kirjastojen tiloja.

Timmi360 -järjestelmästä voi selata Ylöjärven kaupungin eri tilojen varaustilanteita sekä tehdä suoraan tilavaraushakemuksia. Selaus on mahdollista ilman rekisteröintiä, mutta varauksia voi tehdä ainoastaan rekisteröitymällä asiakkaaksi.

Timmi-asiakkaaksi rekisteröityminen onnistuu valitsemalla pääsivulta kohdan "Rekisteröidy asiakkaaksi" . Kun sinulla on jo tunnukset, kirjaudu sisään kohdasta "Tunnus ja salasana".

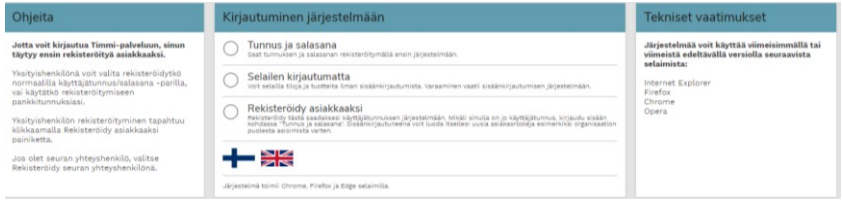

Kun Timmi360 -järjestelmään kirjautuu omilla tunnuksilla, on etusivun näkymä alla olevan mukainen. Jos vain selailee, tulee näkyviin hieman suppeampi näkymä.

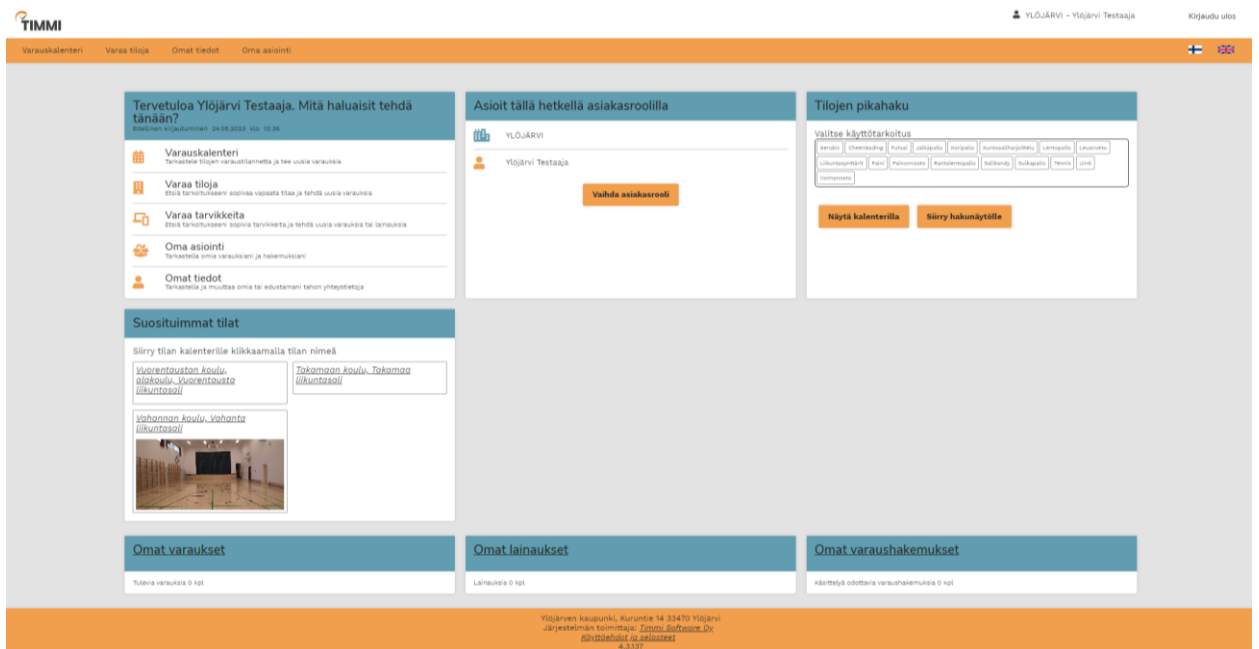

Timmi360 tarjoaa useampia tapoja etsiä sopivia tiloja. Pikahaulla voi etsiä tiloja käyttötarkoituksen mukaan, jolloin esille tulee listaus ko. käyttötarkoitukseen sopivista tiloista (kt. kuva alla) sekä kuluvan viikon kalenteri. Kalenterinäkymällä voi etsiä itseä kiinnostavan ajankohdan ja tilalistauksesta selata, mikä voisi olla sopiva tila. Valitsemalla tilan saat näkyville ko. tilan kuvan (ei vielä kaikissa tiloissa) sekä tarkentavia tietoja, kuten esim. salin koon ja lattiamateriaalin.

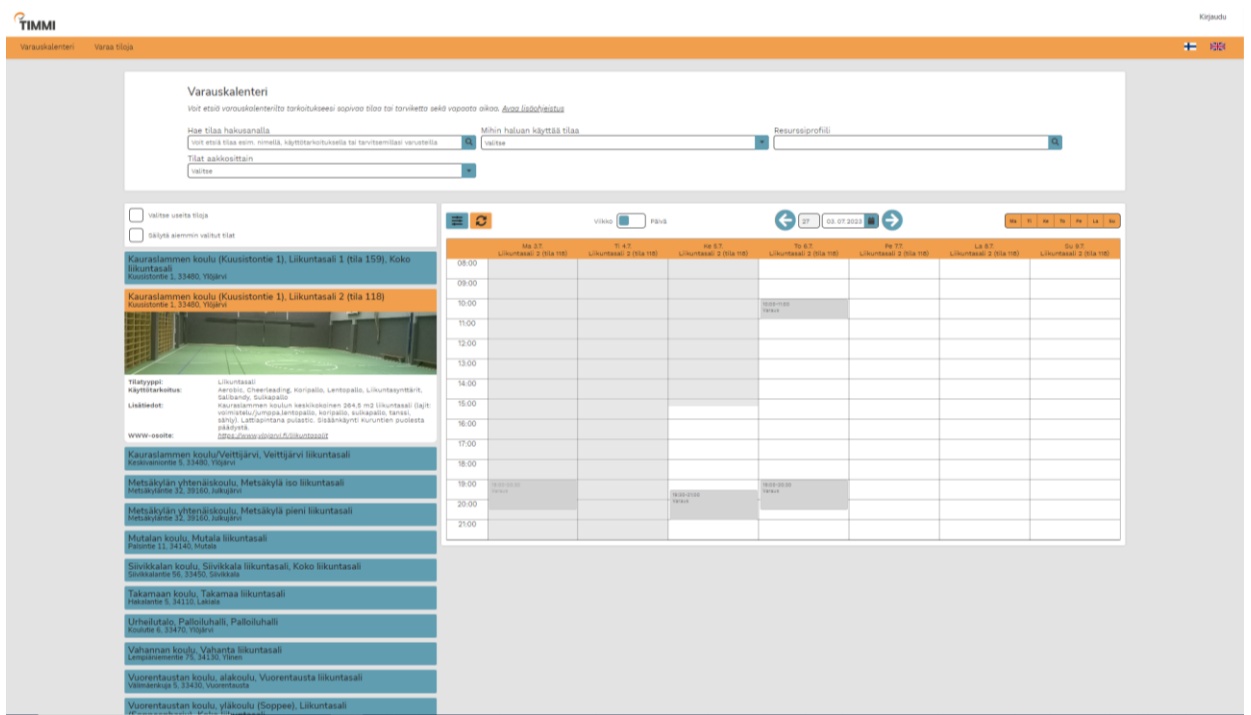

Varauskalenterin kautta hakemalla voi oikeaa tilaa etsiä hakusanan, käyttötarkoituksen tai resurssiprofiilin avulla. Resurssiprofiileihin on koottu tilat rakennuksittain ja sieltä löytyy esim. koulujen liikuntasalit, nuorisotilat ja kirjastot. Resurssit avautuu, kun valitsee tiimalasin kuvan.

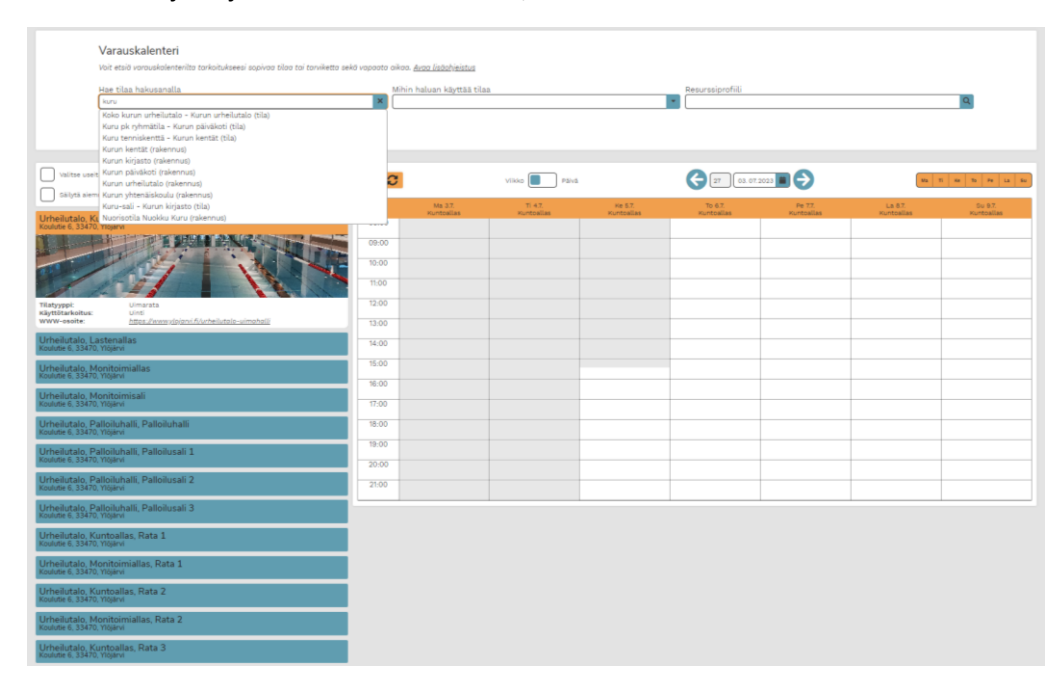

Selaajana näkee ainoastaan vapaat ja varatut ajat. Varaamista varten on joko täytettävä hakulomake ko. tilaan kaupungin verkkosivujen ohjeiden mukaan tai kirjautua sisään Timmi360 -järjestelmään.

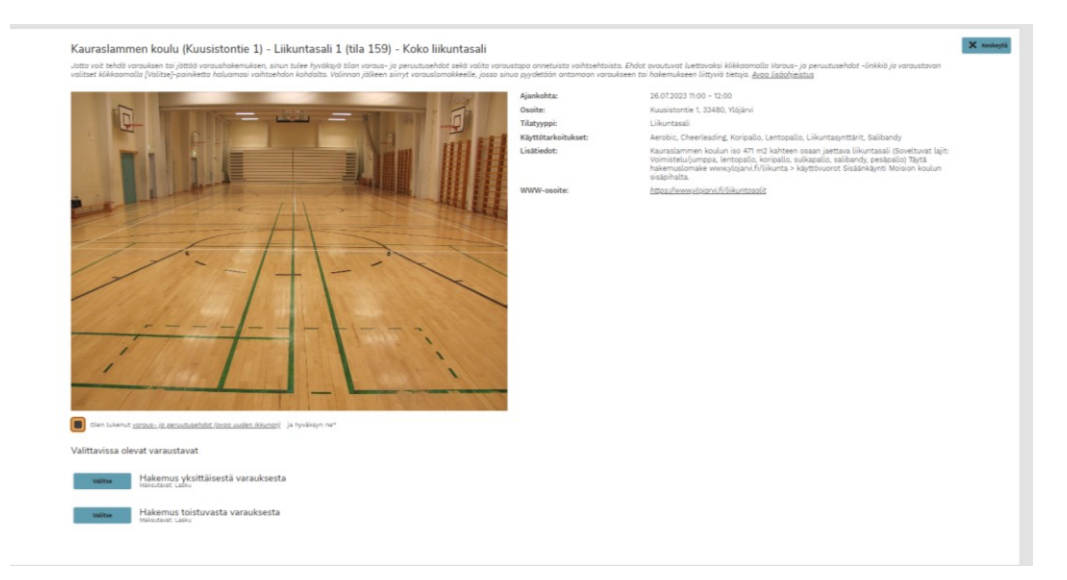

Rekisteröityneenä, kun painaa halutun tilan kalenteria, avautuu yllä oleva näkymä. Valitsemalla "Olen lukenut varaus- ja käyttöehdot" pääsee valitsemaan varaustapaa. Hakea voi joko yksittäistä käyttövuoroa tai vakiovuoroa.

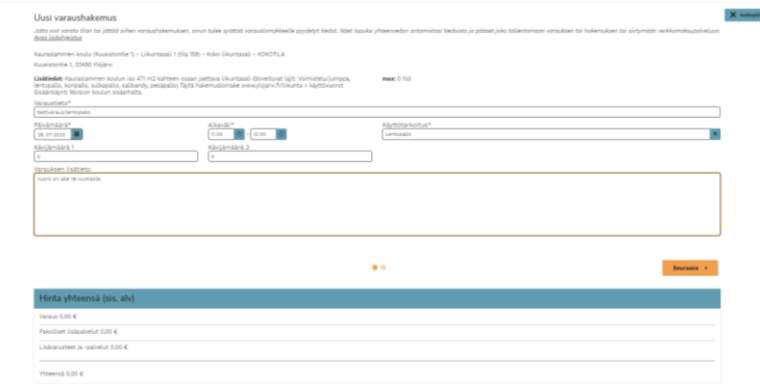

Valitsemalla yksittäisvuorovarauksen avautuu yllä oleva näkymä, johon on täytettävä tähdellä merkatut kohdat. Lisätietoon on seuravarauksissa hyvä ilmoittaa, onko kyseessä alle 18-vuotiaiden vuoro vai aikuisten vuoro. Tämä tieto voi vaikuttaa tilan hinnoitteluun. Kun tiedot on syötetty, valitse "Seuraava", jolloin siirryt yhteenveto sivuun. Tarkista tiedot ja paina "Luo hakemus". Tämän jälkeen hakemus lähetetään eteenpäin tarkastettavaksi ja hyväksyttäväksi/hylättäväksi kaupungille.

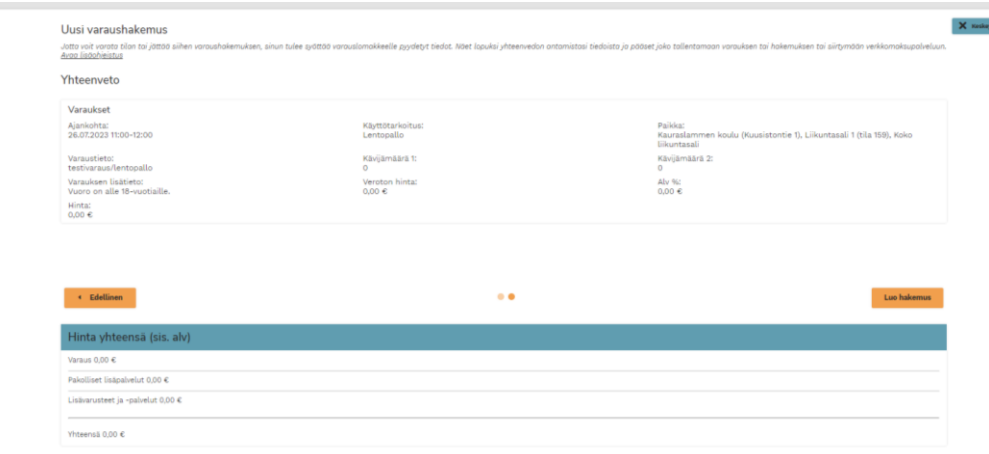

Lähetetystä varaushakemuksesta pitäisi tulla sähköpostiviesti rekisteröinnissä ilmoitettuun sähköpostiosoitteeseen. Pyrkimys on käsitellä saapuneet hakemuksen kolmen (3) työ-/arkipäivän puitteissa.

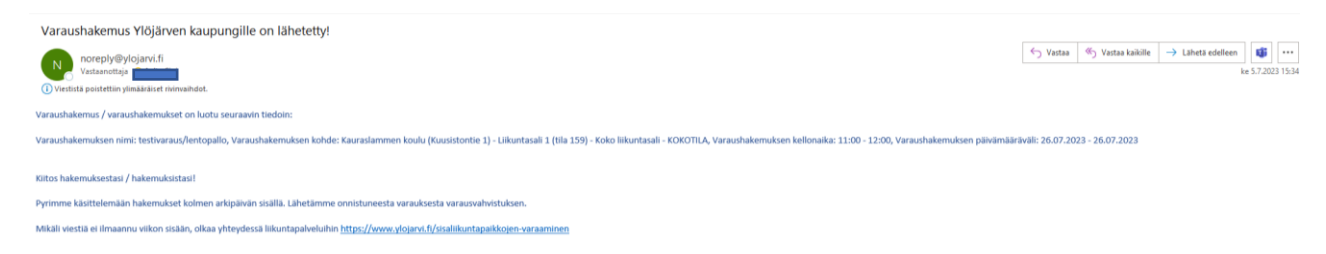

Varaus astuu voimaan vasta, kun siitä on toimitettu varausvahvistus toimintaohjeineen. Alla esimerkki. Varausvahvistus voi tulla myös suoraan vuoroa käsittelevältä henkilöltä.

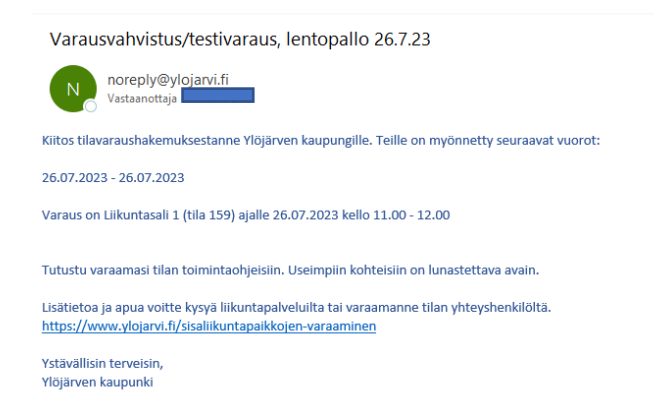

Ongelmatapauksissa voi olla yhteydessä kaupungin Timmi -pääkäyttäjään (liikuntapäällikkö Sini Aalto, p. 041 730 0165 ta[i etunimi.sukunimi@ylojarvi.fi\)](mailto:etunimi.sukunimi@ylojarvi.fi)

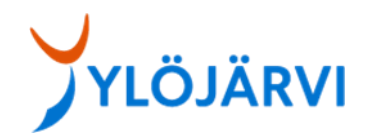